# Campus Solutions 9.2 for Administrative Staff

Welcome to Campus Solutions 9.2! FCC's newest version of the PeopleSoft Student Information System features a Fluid User Interface designed to work with mobile devices that can adapt the layout for a better user experience. To get you started, this guide introduces the navigation features you will use, including the Student Homepage, Banner, NavBar, and Tiles.

# Logging In

In the upper right-hand corner of the FCC website, click on Faculty & Staff or use [https://www.frederick.edu/faculty](https://www.frederick.edu/faculty-staff.aspx)[staff.aspx](https://www.frederick.edu/faculty-staff.aspx) Click on Student Records (via PeopleSoft) and log in using your current Username and Password.  $\leftarrow$   $\rightarrow$   $\left\| \mathbf{C} \right\|$   $\rightarrow$  Secure  $\left\| \mathbf{b} \right\|$ 

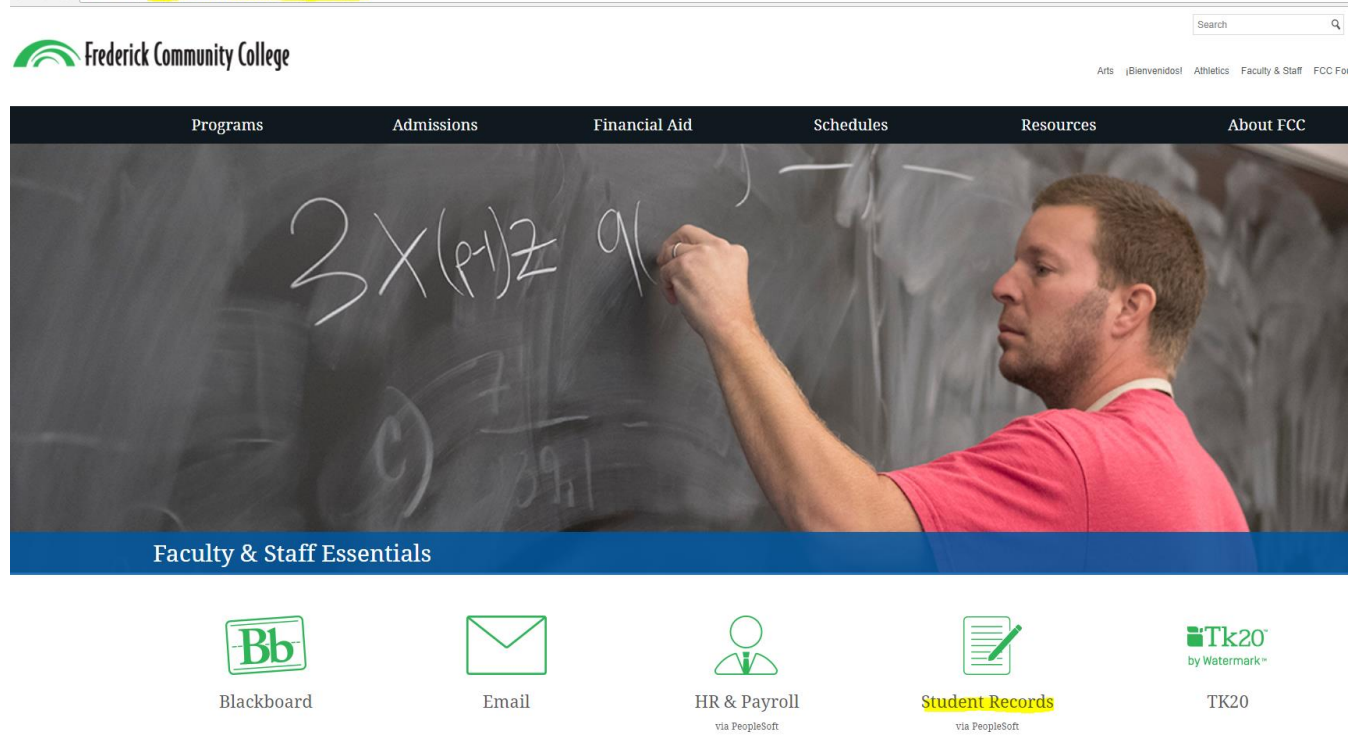

## Homepages

The Campus Solutions 9.2 (CS9.2) My Homepage allows you to navigate the system using a familiar tile layout, while its responsive user interface makes it easy to use from your phone, tablet, laptop, or desktop.

### Banner

A menu bar, known as the banner, is at the top of My Homepage and includes the following menu buttons:

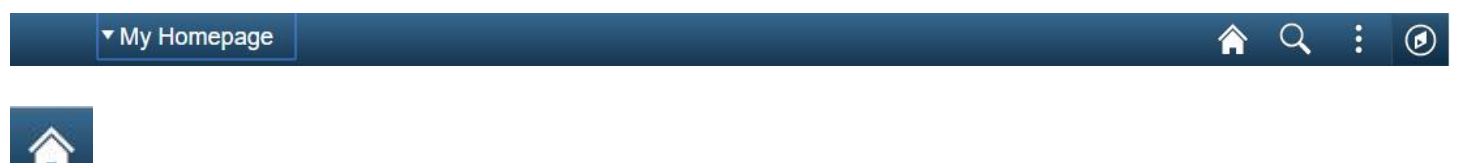

Home – click to return to your Homepage

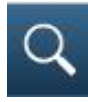

Search – do a global search to find a function

Actions List – click to see a list of actions for the current window, including Sign Out

 $^{\copyright}$ 

Navigation – the NavBar slides open from the side and provides an optional way to navigate

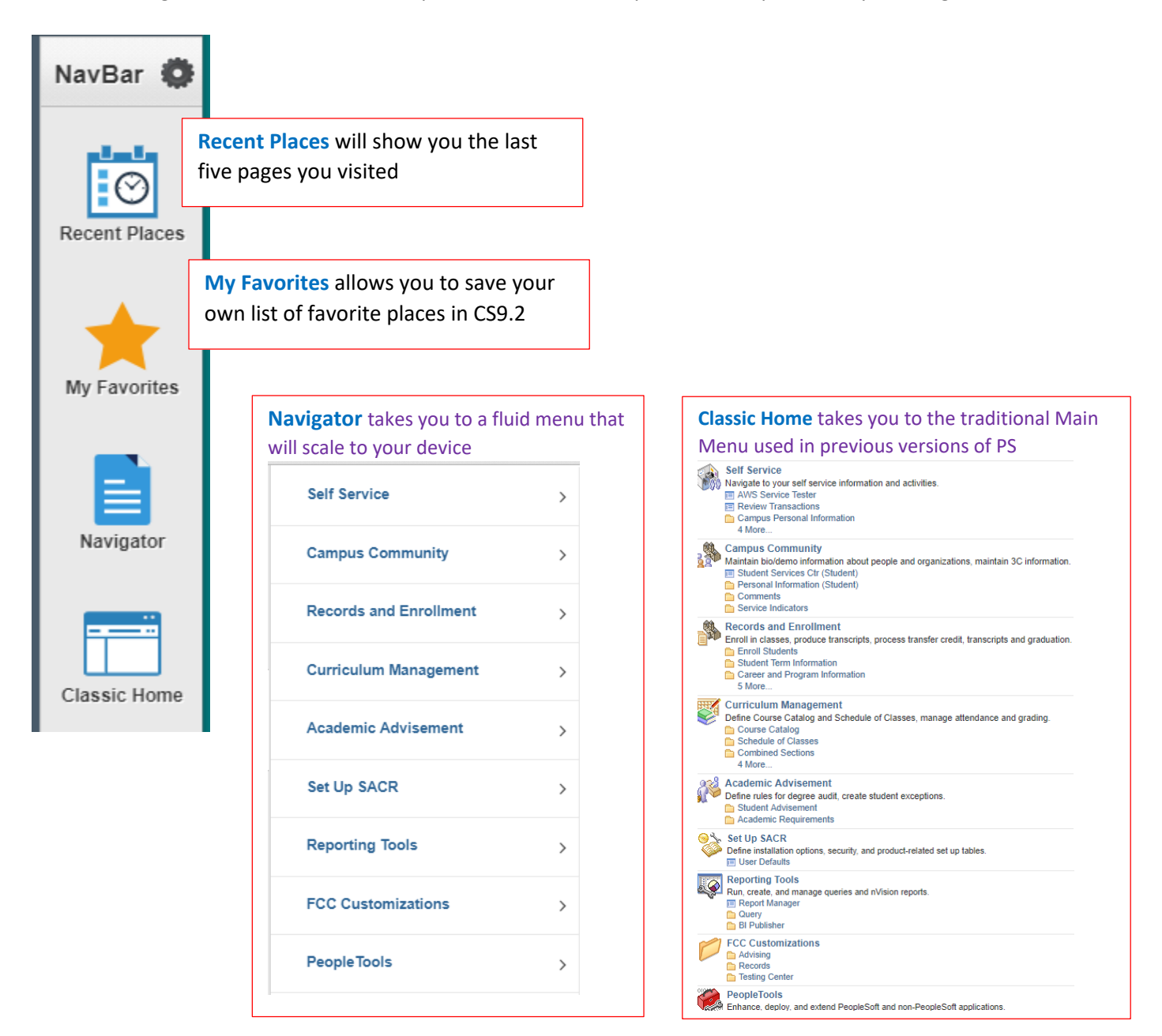

### **Tiles**

Tiles are an easy way to navigate in CS9.2. From My Homepage, simply click on a tile to display a navigation menu giving you access to all its functions. While only a few tiles are delivered for administrative staff, My Homepage can be customized to your needs by adding additional tiles (see Personalize the Homepage section below). The How to Use your Homepage tile links to this Navigation Guide so it can serve as a quick reference while you are using your CS9.2 account.

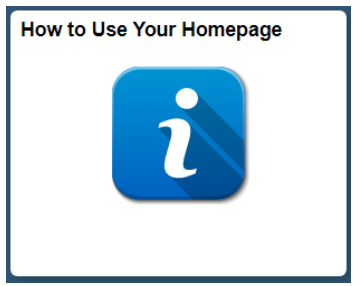

#### Classic Home

The Classic Home tile is located on both the Homepage and NavBar, giving you access to the traditional Main Menu used in previous versions of PeopleSoft. Once you click on the Main Menu, it will begin leaving breadcrumbs at the top of the page so you can see your navigation.

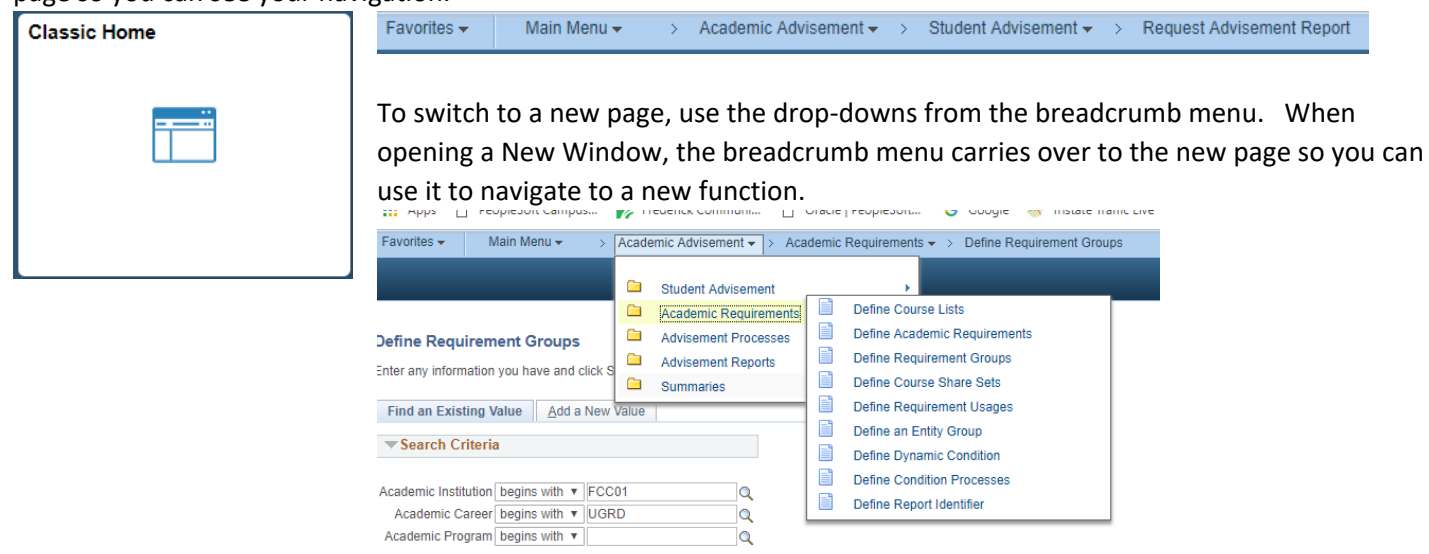

### Navigation Collections

Navigation Collections are tiles that combine pages from different PeopleSoft modules (such as Academic Advisement, Records and Enrollment, Admissions) into a cross-functional menu of commonly used pages or components by specific administrative groups. Staff members will only be able to access collections and view pages to which they have security access. The current administrative Navigation Collections are listed below. These can be added to the NavBar or to your Homepage as tiles.

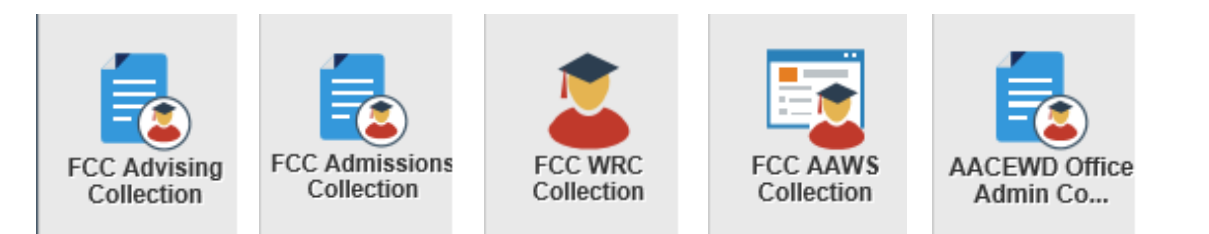

### Personalizing the NavBar

#### Adding a single **Page** or a **Folder** to the NavBar

On the NavBar, use Navigator or Classic Home to navigate to the page or folder you want to add While **on the page or folder you want to add**, click on the Action List at the top right and select Add to NavBar

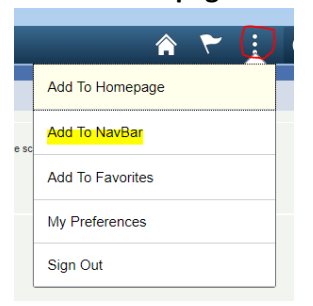

When **adding a page**, click OK on the confirmation box. There is no confirmation box when adding a folder. Just check the NavBar to see that it was added.

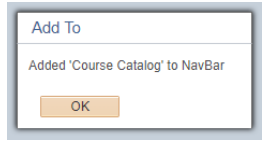

#### Adding a **Collection/Tile** to the NavBar

Click on the Personalize NavBar icon

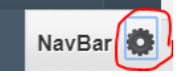

#### Click on Add Tile Button

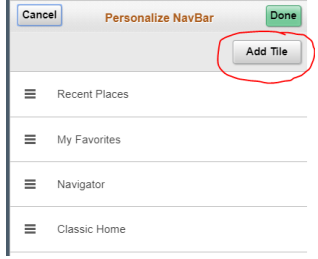

#### Click on PeopleSoft Applications to bring up menu options

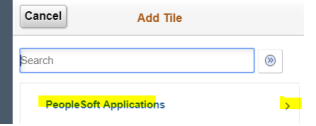

#### Scroll down to select the AACEWD Office Admin Collection

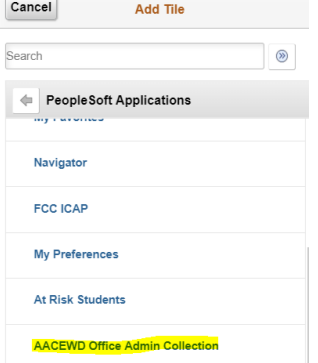

Confirm the collection has been added to your NavBar, then click Done.

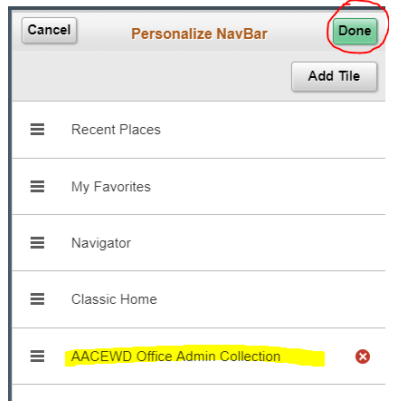

### Personalizing the Homepage

#### Adding a single **Page** or a **Folder** to your Homepage

From NavBar, use Navigator or Classic Home to navigate to the page or folder you want to add While **on the page or folder you want to add**, click the Action List and select Add to Homepage

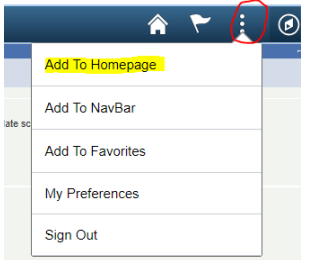

#### Select the homepage if you have more than one

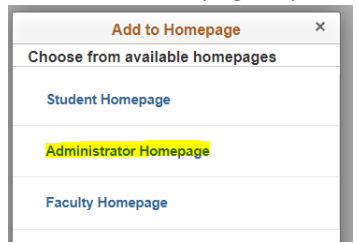

When **adding a page**, click OK on the confirmation box. There is no confirmation when adding a folder.

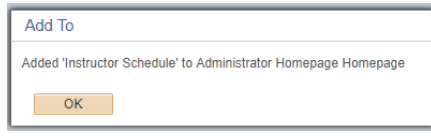

#### Adding a **Collection/Tile** to your Homepage:

While on your Homepage, click on Action List to select Personalize Homepage

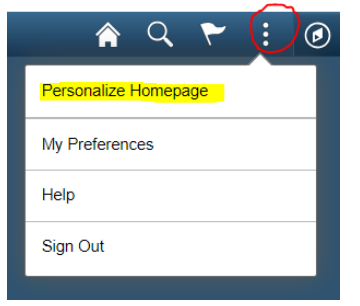

On the right side of the screen, click on Add Tile button

**Add Tile** 

Click on PeopleSoft Applications to bring up menu options

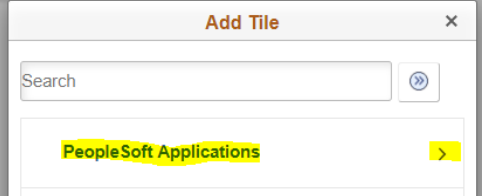

#### Scroll down to select the collection you want

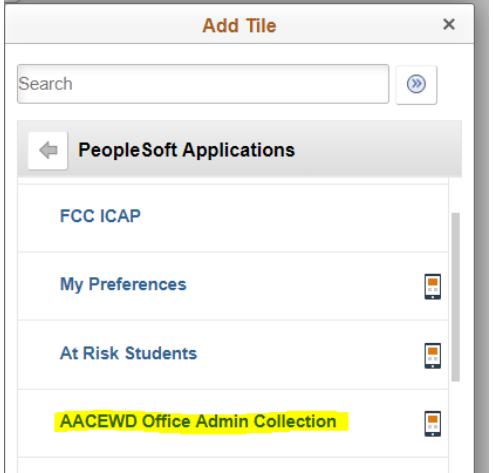

Confirm the collection was added to the Personalize Homepage Screen.

 $Click$  save in the upper right corner.

*NOTE: Use Personalize Homepage to remove tiles as well as change their position on the Homepage.* 

### Mobile Navigation

When using CS9.2 on a mobile device, the banner and its menu options reduce in size with the Action List remaining available. The tiles will also rearrange and size to your device, but you will have the same access.

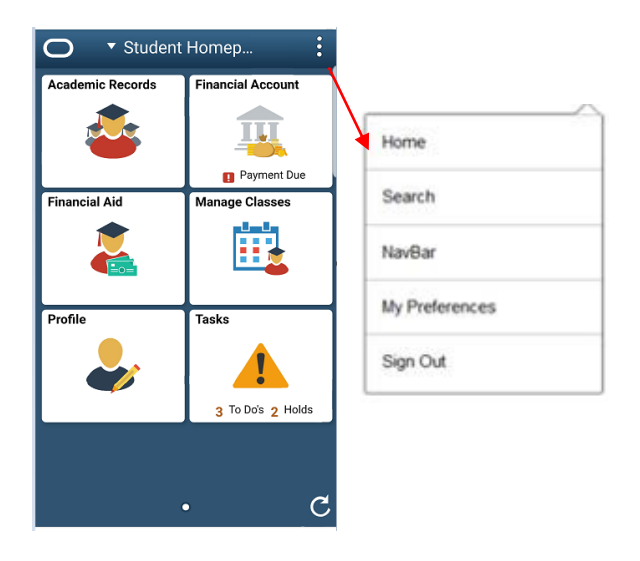

### Homepage Selector

The administrative staff homepage is delivered by Oracle as My Homepage. Some administrative staff have an additional role on campus (faculty member or student); each role has a different Homepage with tiles and navigation specific to the functions of that role. To navigate between Homepages, use the center drop-down menu on the banner, called the Homepage Selector.

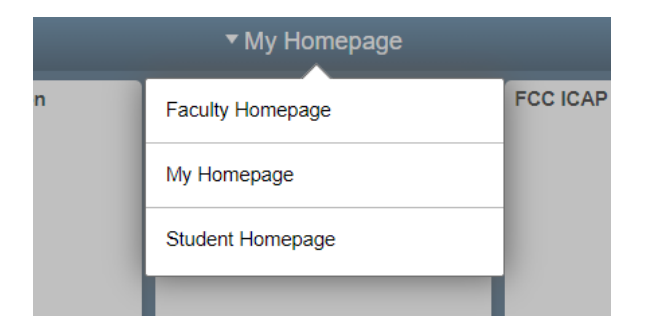